- **Wikiprint Book**
- **Title: Zastępstwo**

**Subject: eDokumenty - elektroniczny system obiegu dokumentów, workflow i CRM - NewBusinessAdmin/Settings/StandIn**

**Version: 6**

**Date: 08/24/24 16:55:10**

# **Table of Contents**

*Zastępstwo 3*

*Zadania workflow 4 Wycofywanie zastępstwa 4 Zobacz także 4*

## [Podręcznik użytkownika](http://support.edokumenty.eu/trac/wiki/NewBusinessAdmin) > [Ustawienia](http://support.edokumenty.eu/trac/wiki/NewBusinessAdmin/Settings) > Zastępstwo

## **Zastępstwo**

Pracownik na czas swojej nieobecności może przekazać swoje obowiązki innej osobie. W systemie eDokumenty oznacza to m.in., że przesłane do niego dokumenty będą przekazywane do wskazanego pracownika. Zastępcę dla siebie lub osoby, do której mamy uprawnienia, ustalamy w formularzu **Zastępstwo**.

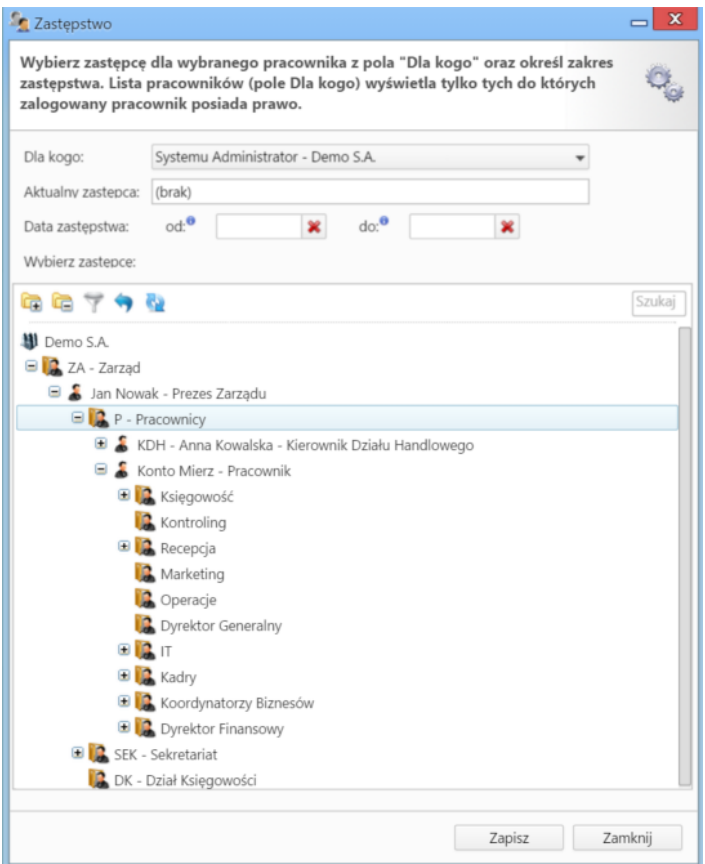

- Z listy **Dla kogo** wybieramy pracownika, dla którego ustalamy zastępstwo
- W polach **Data zastępstwa** podajemy daty nieobecności
- Na drzewie [struktury organizacyjnej](http://support.edokumenty.eu/trac/wiki/NewBusinessAdmin/Company/OrganizationStructure) zaznaczamy osobę (stanowisko), która będzie zastępowała pracownika wybranego z listy **Dla kogo**.
- Klikamy **Zapisz**.

Po zapisaniu formularza, zastępca otrzymuje [powiadomienie](http://support.edokumenty.eu/trac/wiki/NewBusinessAdmin/Plugins/Notifications2) o tym fakcie.

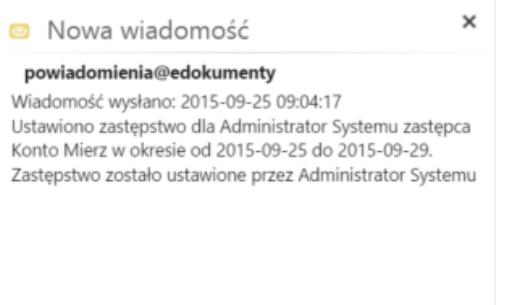

Przypomnienie o zastępstwie jest wyświetlane po każdym zalogowaniu zastępcy do systemu do momentu wygaśnięcia daty zastępstwa.

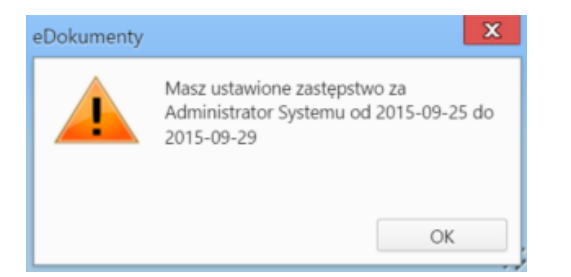

Po przekazaniu dokumentu na stanowisko osoby nieobecnej, pojawi się on w folderze **Nadesłane** w module **Dokumenty**, po czym zostanie automatycznie przekazany do zastępcy.

### **Zadania workflow**

Zastępca widzi zadania workflow przydzielone dla osoby zastępowanej w oknie portletu **Workflow - zadania** w [Zestawieniu](http://support.edokumenty.eu/trac/wiki/NewBusinessAdmin/Home).

Ponadto może otworzyć źródłowy dokument nie będąc osobą przydzieloną do etapu workflow, jak również zaznaczyć jako **Załatwione** etap, który jest przydzielony do osoby, którą zastępuje.

#### **Uwaga**

Zastępstwo działa tylko w obrębie zadań workflow oraz dekretacji dokumentów. Nie dotyczy to spraw.

### **Wycofywanie zastępstwa**

Kiedy zastępstwo jest aktywne, w oknie **Zastępstwo** w lewym dolnym rogu wyświetla się przycisk **Usuń zastępstwo**. Klikamy go w chwili, kiedy zastępstwo przestaje obowiązywać.

### **Zobacz także**

• [Autoresponder](http://support.edokumenty.eu/trac/wiki/NewBusinessAdmin/Email/AutoReply)